# UTIL INTERFACE FOR SWAT2000

# **USER'S GUIDE**

N. SAMMONS, S. L. NEITSCH NOVEMBER, 2000

GRASSLAND, SOIL AND WATER RESEARCH LABORATORY USDA AGRICULTURAL RESEARCH SERVICE 808 EAST BLACKLAND ROAD O TEMPLE, TEXAS 76502

# **CONTENTS**

**Section 1: Introduction** 

**Section 2: Installing the UTIL Interface** 

**Section 3: Using the UTIL Interface** 

## **SECTION 1: INTRODUCTION**

Welcome to the SWAT UTIL Interface—a package designed to help you properly format input for SWAT2000. The SWAT UTIL interface runs in an MS/DOS environment. It is the oldest and most versatile of the interfaces available for SWAT.

UTIL, a Universal Text Integration Language, is a data file editor that has been developed to help users of large computer models and other data intensive programs. It is designed to edit any data file with a fixed number of variables, cells or fields, and is very easy to use since it combines command-line and full-screen editing. Each variable or field has provided with it a description, the range limits for the variable and a complete interactive help file that completely explains that variable's usage. There may also be extra commands to load blocks of data from data base files for a particular model or application. This greatly speeds data entry in a large data file. All commands used in UTIL are designed to be entered interactively or to be stored in files to allow groups of commands to be executed in an unattended mode. This technique facilitates the generation of many different scenarios for use in testing computer models. This unique feature also allows UTIL to change any variable in a data file from a DOS batch file.

Current statistics:

Maximum number variables
Maximum lines in a DATASET
Maximum line length in DATASET
Maximum number of lines of help/VAR

Limited to space on disk 800 lines 80 characters 24 lines on the screen/ 500 using scrollable text

# **SECTION 2:** INSTALLING THE UTIL INTERFACE

### **System Requirements**

The UTIL Interface requires:

- Personal computer with MS DOS
- \* 8 megabytes free memory on the hard drive

#### To install the interface

- 1. Download zipped file containing the interface.
- 2. Create a directory where you wish to store the interface files. (e.g. C:\Util)
- 3. Extract the contents of the zipped file to the directory.
- 4. Download SWAT executable for the PC environment.

If you should encounter problems or have questions, please contact:

Nancy Sammons Phone: (254) 770-6512
USDA, ARS FAX: (254) 770-6561
Grassland Soil & Water Research Laboratory E-mail: sammons@brc.tamus.edu

808 East Blackland Road Temple, TX 76502

## **SECTION 3: USING THE UTIL INTERFACE**

SWAT dataset files can be separated into four groups: file types that are required for the watershed, i.e. only one file of the type is required for the dataset; file types that are required for each subbasin; file types that are required for each HRU; and file types required for special purposes. The following list summarizes the file types by group. Detailed information about inputs for the various files can be found in the SWAT2000 manual.

```
Watershed files (1 file per dataset):
       file.cio
                                   .fiq
       .cod
                                   .bsn
                                   crop2000.dat
       .wwq
       pest2000.dat
                                   till2000.dat
       fert2000.dat
                                   urban2000.dat (or urb2000.dat)
Subbasin files (1 file per subbasin):
       .sub
                                   .wgn
       .wus
                                   .rte
       .pnd
                                   .swq
HRU files (1 file per HRU):
       .hru
                                   .sol
       .chm
                                   .mgt
       .gw
Miscellaneous files:
       .pcp (up to 18 files per dataset)
       .tmp (up to 18 files per dataset)
       .slr (1 file per dataset)
       .hmd (1 file per dataset)
       .wnd (1 file per dataset)
       .pet (1 file per dataset)
       .res (1 file per routres command in .fig)
       .lwg (1 file per routres command in .fig)
       loading data files (1 file per recday, recmon, recyear, reccnst
                         command in .fig)
```

UTIL editors have been created for all watershed, subbasin, and HRU file types as well as the .res and .lwq file types. The remainder of the miscellaneous

input files contain daily records and are better generated/edited in a spreadsheet software such as Excel.

#### To start the UTIL interface:

- 1. Open a DOS command prompt window.
- Change to the directory in which the UTIL interface files are located.
- 3. At the command prompt, type util followed by the name of the driver file used to format a particular SWAT input file type. The commands used to start the available drivers are:

```
util cio
                 (file.cio)
util fig
util cod
util bsn
util wwq
util crop
                 (crop database)
util pest
                 (pesticide database)
util fert
                 (fertilizer database)
util till
                 (tillage database)
util urban
                 (urban database)
util sub
util wgn
util wus
util rte
util swq
util pnd
util hru
util sol
util chm
util mgt
util gw
util res
util lwq
```

Other than the database files, the driver names are the file extensions for the different file types used by the model.

- 4. The UTIL screen will be displayed in the DOS prompt box (Figure 1).
- 5. The screen is divided into two sections, the top portion of the screen displays the file being edited while the bottom portion displays information about the active input field. The two sections are separated by a maroon line. This line lists the name of the driver (file type) in use, the line number being edited, and the name of the file being edited. The bottom portion of the screen displays the variable name, a short description of the variable, and the typical range in values for the variable.

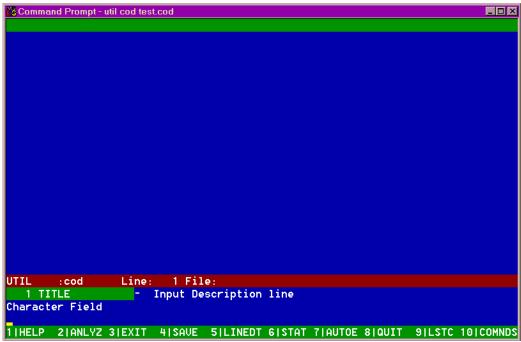

Figure 1: UTIL screen

#### **Accessing Fields in File:**

To move between fields in the file, the arrow keys, page up/page down keys and home/end keys may be used. The home key will move to the first variable field in the file while the end key will move to the last variable field in the file.

As the user moves from field to field, the information in the bottom portion of the screen will change to reflect the active field.

When UTIL is initially started, the cursor is activated in the bottom portion of the screen. To activate the cursor in a variable field, press the Enter key on the keyboard (Figure 2).

To move the cursor back to the bottom portion, press the Enter key again.

Data may be input to numeric fields with the cursor positioned in the variable field or in the bottom portion of the screen. For character fields, the cursor must be activated in the variable field in the top portion of the screen.

#### Loading an existing file to edit:

When the UTIL editor for a particular file type is started, the last file edited with the driver is automatically loaded into the editor. There are two ways to load a different file to be edited.

a. Append the file name to the command used to start the UTIL editor (see step 3). (e.g. util sub nueces1.sub)

b. If the editor is already running, activate the cursor in the bottom portion of the screen, type load *filename*, and press the Enter key. The *filename* may include a drive and directory specification if needed.

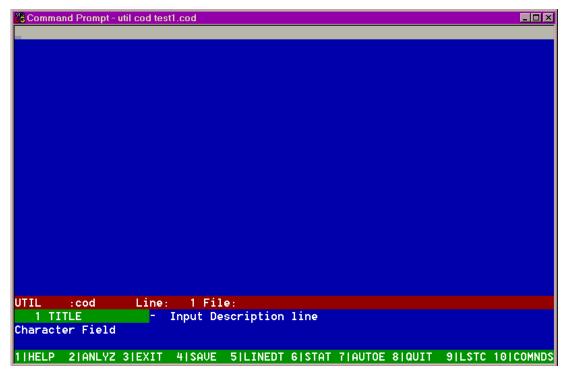

Figure 2: UTIL screen with cursor activated in variable field on first line. Note that the color highlighting the active field changes from green to gray based on the location of the cursor.

#### Create a new file:

There are two ways to create a new file to be edited.

- a. Append the file name to the command used to start the UTIL editor (see step 3). (e.g. util sub nueces1.sub)
- b. If the editor is already running, activate the cursor in the bottom portion of the screen, type clearall, and press the Enter key. This removes the current file from the editor and displays blank lines.

#### Editing a field:

Numeric field:

Type the desired value at the bottom of the screen or in the variable field. Press the Enter key to save the data.

#### Character field:

Activate the cursor in the variable field in the top portion of the screen. Type the desired expression in the field. Press the Enter key to save the data.

If a value is typed but an arrow key is hit rather than the Enter key, a different

variable field will be activated without saving the typed value. This applies to all variable fields.

#### Accessing additional information for variables:

For some variables, the one line description in the bottom portion of the screen may not contain enough information for the user to set an input value. To access a more detailed description, activate the variable of interest and press the F1 key on the keyboard. Any additional information about the variable will be displayed in a box at the top of the screen (Figure 3).

The information displayed is the full variable description from the manual.

To remove the help screen and return to regular editing, press the F1 or Esc key

For variables with a limited number of input options, the help field will display those options and the user may scroll to the desired input and select it by pressing the Enter key (Figure 4).

For variable fields that require an input from a database file, the help screen will contain a link to the database file. To access the link, press Enter when the database file name is highlighted (Figure 5). The options available from the database file are displayed (Figure 6). To view parameters for a particular option in the database file, use the arrow keys to activate the option and press the F1 key (Figure 7). To select the highlighted option, press the Enter key.

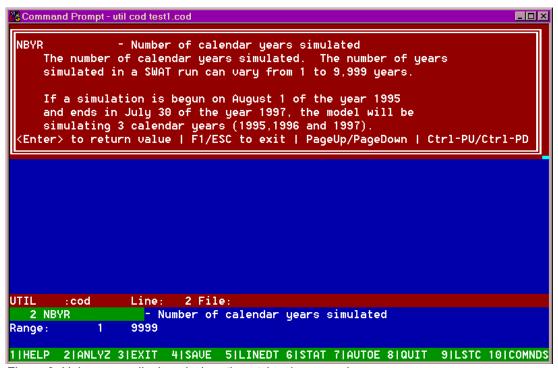

Figure 3: Help screen displayed when the F1 key is pressed.

```
Command Prompt - util cod test1.cod
                                                                                   - Print code: 0=Monthly, 1=Daily, or 2=Yearly
     Print code. This variable governs the frequency that model
     results are printed to output files. There are three options:
            0<mark>1 = monthly</mark>
            1] = daily
            2] = yearly
     If you choose to print results on a daily basis, the number of
     years simulated should be limited and/or the variables prints to
     the output file should be restricted. If these precautions are not taken, the output files will be too large to view.
 <Enter> to return value | F1/ESC to exit | PageUp/PageDown | Ctrl-PU/Ctrl-PD
                    Line:
                            6 File:
         : cod
   6 IPD
                      - Print code: 0=Monthly, 1=Daily, or 2=Yearly
Range:
1|HELP 2|ANLYZ 3|EXIT 4|SAUE 5|LINEDT 6|STAT 7|AUTOE 8|QUIT 9|LSTC 10|COMNDS
```

Figure 4: Help screen with scrollable options

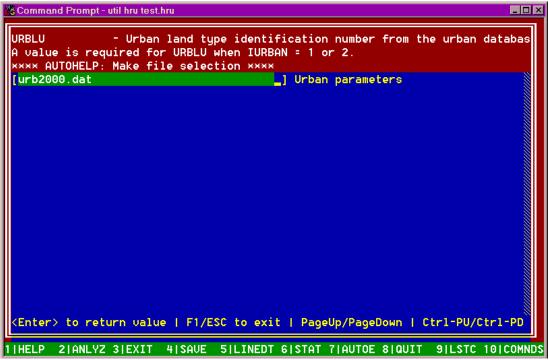

Figure 5: Help screen with database file link.

```
Command Prompt - util hru test.hru
 IRBLU - Urban land type identification number from the urban databas

IUNUM - Number of urban land type in database 1
URBNNM - Urban land type name
                                                                      URHD
         - Fraction total impervious area
FIMP
                                                                            600
        - Fraction connected impervious area
 FCIMP
                                                                            440
 CURBDEN- Curb length density
                                                                            240
URBCOEF- Wash-off coefficient
                                                                            180
DIRTMX - Max amount of solids allowed to build up
                                                                        225.000
 THALF
        - Time to accumulate 1/2 DIRTMX
                                                                            750
 TNCONC - Conc of total N in susp solid load
                                                                        550.000
 TPCONC - Conc of total P in susp solid load
                                                                        232.000
 TNO3CNC- Conc of NO3-N in susp solid load
                                                                          7.200
(Enter> to return value | F1/ESC to exit | PageUp/PageDown | Ctr1-PU/Ctr1-PD
```

Figure 6: Help screen with database options displayed.

```
Command Prompt - util hru test.hru
                                                                                    URBLU
                 - Urban land type identification number from the urban databas
     1 JURHD
                21]
                            41]
     2]URMD
                22]
                            42]
    3]URML
                23]
                            43]
    4]URLD
                24]
                            441
    51UCOM
                            451
                25]
                261
    6]UIDU
                            46]
    7]UTRN
                27]
                            47]
    8]UINS
                28]
                            48]
                            49]
    9]
                29]
                30]
    10]
                            50]
                31]
                            51]
    111
    12]
                32]
                331
   13]
   14]
                341
   151
                351
   16]
                36]
   17]
                37]
   18]
                38]
   19]
                39]
                40]
   20]
 (Enter> to return value | F1/ESC to exit | PageUp/PageDown | Ctr1-PU/Ctr1-PD
```

Figure 7: Help screen with parameter information displayed.

When an input value is entered, it is saved to the variable field in the top portion of the screen and the cursor is activated in the same variable field location. To make the cursor automatically advance to the next variable field every time the <code>Enter</code> key is pressed, press the <code>F7</code> key. To return to the non-advancing mode, press the <code>F7</code> key or type <code>stop</code> or <code>quit</code> and press the <code>Enter</code> key when the cursor is activated in the bottom portion of the editor screen.

If the user wishes to edit the entire line as one field, press the F5 key. The line that is active will be edited as an entire line rather than by fields.

In two of the file editors, the management (mgt) and the watershed configuration (fig), lines are used for multiple inputs. To accommodate these different inputs, loops are incorporated that activate variable fields for one type of command or operation and then loop back to the beginning of the line to activate variable fields for the next type of command. This will continue until variable fields for all the different commands have been displayed. Figure 8 and 9 display the different commands and their variables for the watershed configuration file and the management file.

#### Watershed configuration (.fig) command formats:

|          | icode ihout             |          | inum1        | inum2       | inum3       | rnum1       | inum4       |  |
|----------|-------------------------|----------|--------------|-------------|-------------|-------------|-------------|--|
|          | column 1                | column 2 | column 3     | column 4    | column 5    | column 6    | column 7    |  |
|          | space 11-16 space 17-22 |          | space 23-28  | space 29-34 | space 35-40 | space 41-46 | space 47-55 |  |
| subbasin | 1                       | HYD_STOR | SUB_NUM      |             |             |             | GIS_CODE    |  |
| route    | 2                       | HYD_STOR | RCH_NUM      | HYD_NUM     |             | FLOW_OVN    |             |  |
| routres  | 3                       | HYD_STOR |              | HYD_NUM     |             |             |             |  |
|          | FIL                     | E.RES    | FILE.LW      | Q           |             |             |             |  |
| transfer | 4                       | DEP_TYPE | DEP_NUM      | DEST_TYPE   | DEST_NUM    | TRANS_AMT   | TRANS_COD   |  |
| add      | 5                       | HYD_STOR | HYD_NUM1     | HYD_NUM2    |             |             |             |  |
| recmon   | 7                       | HYD_STOR | FILEMON_NUM  |             |             | DRAINAGE_A  | REA         |  |
|          | FILE_MON                |          |              |             |             |             |             |  |
| recyear  | 8                       | HYD_STOR | FILEYR_NUM   |             |             | DRAINAGE_A  | REA         |  |
|          | FILE_YEAR               |          |              |             |             |             |             |  |
| save     | 9                       | HYD_NUM  |              |             |             |             |             |  |
| recday   | 10                      | HYD_STOR | FILEDAY_NUM  |             |             | DRAINAGE_A  | REA         |  |
|          | FILE_DAY                |          |              |             |             |             |             |  |
| reccnst  | 11                      | HYD_STOR | FILECNST_NUM |             |             | DRAINAGE_A  | REA         |  |
|          | FILE_CNST               |          |              |             |             |             |             |  |
| structur | 12                      | HYD_STOR | HYD_NUM      |             |             | AERATION_C  | OEF         |  |
| saveconc | 14                      | HYD_NUM  | FILECONC_NUM | PRINT_FREQ  |             |             |             |  |
|          | FILE                    | _CONC    |              |             |             |             |             |  |
| finish   | 0                       |          |              |             |             |             |             |  |

Figure 8: Watershed configuration file commands

#### Management operation formats:

|            | mon | day | HU | mgt<br>op | mgt1    | mgt2i   | mgt3    | mgt4    | mgt5    | mgt6i  | mgt7   | mgt8    | mgt9   |
|------------|-----|-----|----|-----------|---------|---------|---------|---------|---------|--------|--------|---------|--------|
| plant      | *   | *   | *  | 1         | PHU     | NCR     | HITAR   | DMTAR   | ALAINIT |        | DMINIT | CNOP    |        |
| irrigate   | *   | *   | *  | 2         |         |         | IRR_AMT | IRR_SLT |         |        |        |         |        |
| fertilizer | *   | *   | *  | 3         | FRT_LY1 | FRT_ID  | FRT_KG  | FRMINN  | FRMINP  |        | FRORGN | FRORGP  | FRNH3N |
| pesticide  | *   | *   | *  | 4         |         |         |         |         |         | PST_ID | PST_KG |         |        |
| harv/kill  | *   | *   | *  | 5         |         |         |         |         |         |        |        | CNOP    |        |
| tillage    | *   | *   | *  | 6         |         | TILL_ID |         |         |         |        |        | CNOP    |        |
| harvest    | *   | *   | *  | 7         | HIOVR   |         | HARVEFF |         |         |        |        |         |        |
| kill       | *   | *   | *  | 8         |         |         |         |         |         |        |        |         |        |
| grazing    | *   | *   | *  | 9         | BMEAT   | NDGRZ   | BMTRMP  |         | MANUR   | IGFTYP |        |         |        |
| auto irr   | *   | *   | *  | 10        |         |         | A_WSTRS |         |         |        |        |         |        |
| auto fert  | *   | *   | *  | 11        | A_NSTR  | FRT_ID  | A_NMXS  | A_NMXA  |         |        | A_EFF  | FRT_LY1 |        |
| sweep      | *   | *   |    | 12        | SWPEFF  |         | AVWSP   |         |         |        |        |         |        |
| rel/imp    | *   | *   |    | 13        |         | REL/IMP |         |         |         |        |        |         |        |

Figure 9: Management operations

#### Saving input:

To save input and continue editing, press the F4 key.

To save input and exit the UTIL editor, press the F3 key.

The default procedure for the interface is to save SWAT dataset files in the same directory that the driver files are located. In order to use the interface for different projects, we recommend that at the beginning of a new project, a directory is created for the specific project and a copy of the UTIL interface files is placed in the project directory for editing that particular dataset.

#### Exit without saving input:

To exit editor without saving changes made since last save, press the F8 key. The editor will ask the user to verify quitting without saving changes. To continue with the exit, type ok and press the Enter key. To abort the exit, press the Enter key.

#### **Running SWAT:**

Once all input files are created, the user is ready to run the SWAT model and generate output.

- a. At the DOS command prompt, type the directory path to the SWAT executable. If the SWAT executable is stored in the same directory as the input files, simply type the name of the SWAT executable, swat2000.exe
- b. After the simulation is complete, the output files can be loaded into a spreadsheet software package for analysis and generation of plots. The output generated by SWAT is summarized in the SWAT2000 Manual.